Events tab

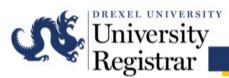

# Guide to Submitting Requests through Astra Schedule Queen Lane Campus

## Overview

The following guide will cover the steps for submitting a room request on the Queen Lane campus of Drexel University using Astra Schedule. Before submitting an event request, please be sure to use the correct event request form for the campus where the event will be held. Using an incorrect form may cause delays in confirming the request.

The normal processing time for a room confirmation is within 24-48 hours.

Please note that at this time, events on the Queen Lane campus may only be booked by Drexel University/Hahnemann University Hospital departments and student organizations (Any requests by non-Drexel staff should instead be submitted through email at <u>CCRooms@drexel.edu</u>.) As there is no space designated on either campus solely for event use, all classroom scheduling for events is secondary to the academic calendar, preventing bookings beyond July 31<sup>st</sup> of a given academic year until the subsequent year's calendar is finalized.

For assistance with Astra Schedule on the Queen Lane campus, please contact Amy Nickerson at <u>CCRooms@drexel.edu</u> or 215-762-8996.

## Accessing the Event Request Forms

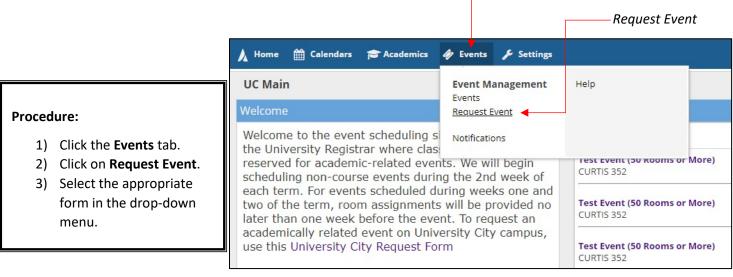

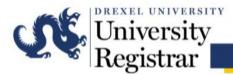

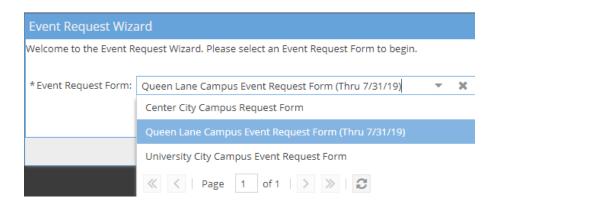

Use the event request form that corresponds to the campus where the event will be held. For events on the Queen Lane campus, use the Queen Lane request form. New users must request login privileges to Astra Schedule from <u>CCRooms@drexel.edu</u> in order to gain access to the Queen Lane Campus Request Form.

## **Creating an Event Request**

When completing the request form, enter as much information as possible. Required fields are denoted with an asterisk and must be completed for the request to be submitted successfully.

### **Event Information**

Enter the basic contact and event information for the request.

**Contact Name:** The individual submitting the request.

**Customer:** The department of the individual listed as the contact.

**Type of Event:** Indicates the event audience or format. Select from the drop-down menu.

Attendees Expected: Number of people in attendance. If the event is large with various breakout sessions, indicate the total expected headcount.

| Queen Lane<br>7/31/19)                 | Cam          | pu  |
|----------------------------------------|--------------|-----|
| We are now accepting re                | quests thro  | ugh |
| * Event Name:                          |              |     |
| Guest Lecture                          |              |     |
| * Event Type:                          |              |     |
| Lecture                                | -            | ж   |
| Event Estimated Attendar               | ce:          |     |
| 55                                     |              | ¢   |
| Will any individuals from o<br>attend? | utside Drexe | el  |
|                                        |              |     |
| * Contact Name:                        |              |     |
| Nickerson, Amy                         | -            | ×   |
| Customer:                              |              |     |
| O.U.R.                                 | *            | ж   |
| Contact Phone:                         |              |     |
| 215-762-8996                           |              |     |
| * Contact Email:                       |              |     |
| CCRooms@drexel.edu                     |              |     |

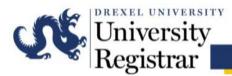

## **Adding Meetings to an Event**

To add a meeting, click the blue **Add Meeting** icon.

| "Add Meeting" icon | *Add a Meeting:            | Assign Rooms |
|--------------------|----------------------------|--------------|
|                    | No meetings created. Add N | vleeting     |
|                    |                            |              |

Enter the basic information for the meetings within the event. Astra Schedule allows users to set up events with varying degrees of complexity. An event can be:

- A single meeting on one day (Example: lecture, a make-up exam, etc.)
- A meeting that occurs on more than one day and/or meeting times (Example: review sessions for a class throughout the term)
- A large event with various unique meetings and/or concurrently running sessions (Example: orientations, a conference with breakout sessions)

The form defaults to Single meeting mode although Multiple and Recurring options are available.

For events that span multiple dates (e.g. several review sessions for a course) or contain various meeting times (e.g. a conference), you may use the Multiple option to create an event with more than one meeting in the same meeting creation session.

Use the Recurring option if meetings recur in a pattern, e.g. every Monday from 3:00 PM – 3:50 PM.

Please note that to maintain the appropriate time interval between events and course sections:

• All start & end times should be on the hour or half hour (i.e. - xx:00 or xx:30)

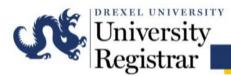

### Single Meetings (i.e. Non-Recurring)

The form defaults to Single meeting mode, allowing you to create a single meeting with one occurrence.

|                                       |                 |          |       |            |        |     |    | — Cale    | ndar icon         |     |      |
|---------------------------------------|-----------------|----------|-------|------------|--------|-----|----|-----------|-------------------|-----|------|
|                                       | Create Meeting  | (s)      |       |            |        |     |    |           |                   |     | ×    |
| Single meeting mode                   | ⊙ Single O M    | Multiple | 0     | Recurri    | ng     |     |    |           |                   |     |      |
|                                       | Start Time:     | 4:00 P   | M     |            |        | -   |    | End Time: | : 5:20 PM         |     | -    |
|                                       | Start Date:     | 05/17/   | /2019 |            | ×      |     |    | End Date: | 05/17/2019        | x   |      |
|                                       | * Meeting Name: | «        |       | Ma         | iy 201 | 9 ~ |    | >         | ×                 |     |      |
|                                       | Meeting Type:   | S        | М     | Т          | W      | Т   | F  | S         | - ×               |     |      |
|                                       | Max Attendance  | 28       | 29    |            | 1      | 2   | 3  | 4         | \$                |     |      |
| Clicking the calendar                 | •               | 5        | 6     | 7          | 8      | 9   | 10 | 11        |                   |     |      |
| icon opens the                        |                 | 12       | 13    | 14         | 15     | 16  | 17 | 18        |                   |     |      |
| Calendar.                             |                 | 19       | 20    | 21         | 22     | 23  | 24 | 25        |                   |     |      |
|                                       |                 | 26       | 27    | 28         | 29     | 30  | 31 | 1         | Add Meeting       | Car | ncel |
| Click the blue "Today"                | d549@drexel.edu | 2        | 3     | 4          | 5      | 6   | 7  | 8         | Add Meeting       | Cal | ICEI |
| icon to snap to today's ————<br>date. | ntact Phone:    |          |       | <b>→</b> ] | Today  |     |    |           |                   |     |      |
| uute.                                 |                 |          |       |            |        |     |    |           | "Add Meeting" ico | n   |      |

### Procedure:

- Select start and end times. You may do so by either typing in the time or selecting a time from the dropdown menu. If typing, use standard time in h:mm AM/PM format <u>without</u> leading zeroes for the hour (Example: Use 8:00 AM, not 08:00 AM).
- 2) Select start and end dates. You may do so by either typing in the date in mm/dd/yy format or by clicking the calendar icon and choosing a date from the calendar. Note that today's date is shaded light blue on the calendar. A selected date is shaded dark blue.
- 3) Enter a name for the meeting.
- 4) Optionally, select a Meeting Type.
- 5) Enter a Max Attendance value. This value is used to filter your room search to appropriately sized rooms.
- 6) Be sure to keep the **Requires Room** box checked.
- 7) Click Add Meeting.

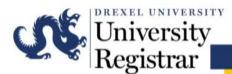

### **Multiple Meetings**

The Multiple option is provided so that you can create an event with more than one meeting in the same meeting creation session. The process is virtually the same, except you may select multiple dates from a calendar and optionally edit times for each meeting.

| Μ       | ultipl  | le m   | eeting   | s mo    | ode     |       |    |           |                 |                |      |                                                                         |
|---------|---------|--------|----------|---------|---------|-------|----|-----------|-----------------|----------------|------|-------------------------------------------------------------------------|
|         |         |        |          |         |         |       |    |           |                 |                |      |                                                                         |
| Create  | Meeti   | ing(s) |          |         |         |       |    |           |                 |                | ×    |                                                                         |
| O Sing  | gle 🧿   | Mul    | tiple C  | Recu    | urring  |       |    |           |                 |                |      |                                                                         |
| Start 1 | Time:   | 12     | 2:30 PM  |         |         | •     | En | d Time:   | 1:50 PM         |                | •    |                                                                         |
| Today   |         |        |          |         |         | Clear | Me | eetings   |                 |                | -    | Meeting list                                                            |
| «       |         | М      | ay 2019  | ~       |         | >>    | ×  | Fri, 04/1 | 9/2019, 12:30 F | PM to 01:50 PM | 1    |                                                                         |
| S       | M       | т      | w        | т       | F       | S     | ×  | Thu, 04/  | /25/2019, 12:30 | PM to 01:50 PI | м    |                                                                         |
| 28      | 29      |        | 1        | 2       | 3       | 4     | ×  | Thu, 05/  | /09/2019, 12:30 | PM to 01:50 PI | M    |                                                                         |
| 5       | 6       | 7      | 8        | 9       | 10      | 11    | -> |           |                 | -              |      |                                                                         |
| 12      | 13      | 14     | 15       | 16      | 17      | 18    |    |           |                 |                |      |                                                                         |
| 19      | 20      | 21     | 22       | 23      | 24      | 25    |    |           |                 |                |      |                                                                         |
| 26      | 27      | 28     | 29       | 30      | 31      | 1     |    |           |                 |                |      |                                                                         |
| 2       |         | 4      | 5        | 6       | 7       |       |    |           |                 |                |      | Click the arrow button to add your                                      |
|         |         |        |          |         |         |       |    |           |                 |                |      | Click the arrow button to add your<br>meeting(s) to the meeting list on |
| * Meeti | ng Nam  | ne:    | Administ | trative | Meeting | gs    |    |           | ×               |                |      | the right. If you do not click the                                      |
| Meeti   | ng Type | 2:     | Meeting  |         |         |       |    | •         | ×               |                |      | arrow button, your meeting(s) will                                      |
| Max A   | ttenda  | nce:   | 10       |         |         |       |    |           | \$              |                |      | not be created, even if you have                                        |
|         |         | 0      | Featur   | red     |         |       |    |           |                 |                |      | filled out all the required                                             |
|         |         | C      | Private  | e       |         |       |    |           |                 |                |      | information.                                                            |
|         |         | 0      | Requir   | res Roo | om      |       |    |           |                 |                |      |                                                                         |
|         |         |        |          |         |         |       |    |           | Add M           | leeting Car    | ncel |                                                                         |
|         |         |        |          |         |         |       |    |           |                 |                |      |                                                                         |
| Dro     | codu    |        |          |         |         |       |    |           |                 |                |      |                                                                         |

### Procedure:

- 1) When the "create meetings" form is displayed, select the **Multiple** option at the top.
- 2) Select start and end times.
- 3) Click to select one or more dates from the calendar.
- 4) Click the arrow button to add your meeting(s) to the meeting list on the right. Note that when adding meetings they are added with the times entered above. You may change your times as you are adding meetings to the list to create different meeting time/date combinations.
- 5) Finish filling out the event form as described above, and then click **Add Meeting**.

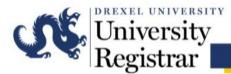

### **General Notes:**

- Meetings with multiple occurrence dates but the same start and end times will appear grouped.
- Meetings with one or multiple occurrence dates but different start and end times will not appear grouped.

### **Recurring Meetings**

The Recurring option allows you to create a series of event meetings that repeat in a pattern. To create this type of event, you must define your desired recurring pattern using the options provided.

Recurring meetings mode

|                                                                                                    | Create Meeting(s)                                                                                                    | ×                                                    |
|----------------------------------------------------------------------------------------------------|----------------------------------------------------------------------------------------------------|------------------------------------------------------|
| Procedure:                                                                                                    | Single Multiple Recurring                                                                                                    |                                                      |
| <ol> <li>When the 'create meetings'<br/>form is displayed, select the<br/>Recurring option at the top.</li> <li>Select start and end times.</li> <li>Click to select a recurrence</li> </ol> | Start Hille:     0:00 PM     End Hille:     7:50 PM       Recurrence Pattern     O Daily     Recur every     1 (*) week(s) on:       Weekly     Sunday     Monday     Tuesday       Monthly     Sunday     Friday     Saturday                                                                                                    |                                                      |
| pattern time frame.<br>4) Configure the recurrence<br>options applicable to the<br>selected time frame.                                                                                      | Start:         04/01/2019         Image: Contract of the start of the start of t | Choose<br>whether to<br>specify the                  |
| <ol> <li>5) Enter a start date.</li> <li>6) Specify either a number of occurrences, or an end-by date.</li> </ol>                                                                            | Recurrence Summary      Every 1 week(s) on Thursday effective 04/01/2019 until 06/06/2019 from 6:00 PM to 7:50 PM.      * Meeting Name: Weekly Review Session                                                                                                    | number of<br>occurrences<br>or set an end<br>by date |
| <ul> <li>7) Finish filling out the event form as described above, and then click Add Meeting.</li> </ul>                                                                                     | Meeting Type: Review/Help Session   Meeting Type: Review/Help Session   Max Attendance: 35  Featured  Private  Requires Room                                                                                                    |                                                      |
|                                                                                                    | Add Meeting                                                                                                    | Cancel                                               |

Review the Recurrence Summary to make sure the recurrence pattern has been set as desired

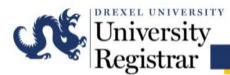

## **Requesting Rooms**

Once you have created your single, multiple, or recurring meeting(s), click the blue Request Rooms icon to request rooms for your event.

| NEUUESLINUUIII ILUII | "Request | Room" | icon |
|----------------------|----------|-------|------|
|----------------------|----------|-------|------|

| *Add a Meeting:                                         |               |
|---------------------------------------------------------|---------------|
| Add Meeting                                             | Request Rooms |
| K Guest Lecture - Fri, 04/26/2019, 01:00 PM to 02:50 PM |               |

The event room assignment matrix will be displayed, showing a list of rooms on the left, and the selected meetings across the top. This tool allows you to filter the list of rooms and then select an available room for each meeting.

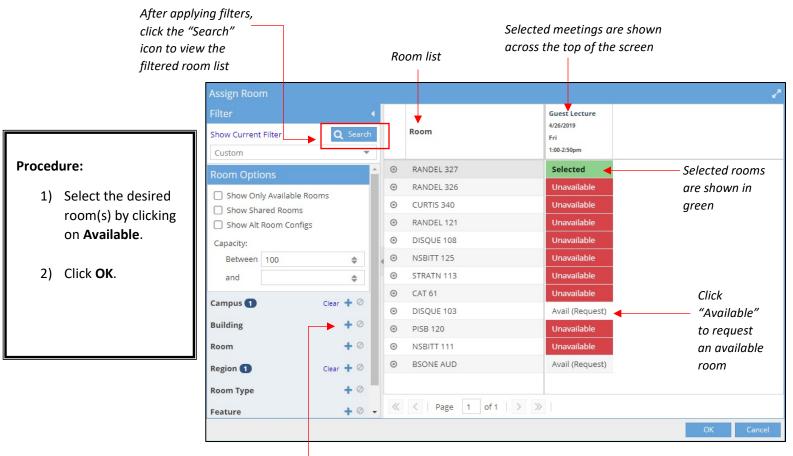

Click the plus sign to expand

filter options and set filters

Notice that recurring meetings and meeting groups are displayed as a single column. You may click the plus sign to expand your meetings into multiple columns and assign individual dates as shown below.

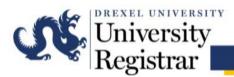

## Astra Schedule

| Assign Roor            |                                 |     |             |                                                                     |
|------------------------|---------------------------------|-----|-------------|---------------------------------------------------------------------|
| Filter<br>Show Current | Filter Q Search                 |     | Room        | Daily Breakout Ses<br>7/22/2019-7/26/2019<br>MTWRF<br>10:00-10:50am |
| Room Options           |                                 |     | STRATN 219  | Avail (Request)                                                     |
| 1                      |                                 | ۲   | LINPLZ 329  | Avail (Request)                                                     |
|                        | y Available Rooms<br>ared Rooms | 0   | LINPLZ 431  | Avail (Request)                                                     |
|                        | Room Configs                    | ۲   | PISB 105    | Avail (Request)                                                     |
| Capacity:              |                                 | ۲   | PISB 109    | Avail (Request)                                                     |
| Between 25             |                                 | . 0 | RANDEL 120  | Avail (Request)                                                     |
| and                    | \$                              | 0   | ACADMC 104  | Avail (Request)                                                     |
|                        |                                 | ۲   | ACADMC 111  | Avail (Request)                                                     |
| Campus 1               | Clear 🕂 🖉                       | 0   | MACALS 4016 | Avail (Request)                                                     |
| Building               | + 0                             | ۲   | HAGRTY L13B | Avail (Request)                                                     |
| Room                   | + 0                             | 0   | DXLPLZ 007  | Avail (Request)                                                     |
| Region 1               | Clear 🕂 Ø                       | ۲   | CURTIS 353A | Avail (Request)                                                     |
| Room Type              | + 0                             | ۲   | CURTIS 353  | Avail (Request)                                                     |

Click the plus sign to expand your event and view individual meetings

The event has expanded, allowing you to assign different rooms to individual dates

| Assign Rooi                      | m                  |             | 0 |             |                                                                     |                                   |                                   |                                   |                                   |                                   |
|----------------------------------|--------------------|-------------|---|-------------|---------------------------------------------------------------------|-----------------------------------|-----------------------------------|-----------------------------------|-----------------------------------|-----------------------------------|
| Filter<br>Show Current<br>Custom | Filter Q           | ∢<br>Search |   | Room        | Daily Breakout Ses<br>7/22/2019-7/26/2019<br>MTWRF<br>10:00-10:50am | 7/22/2019<br>Mon<br>10:00-10:50am | 7/23/2019<br>Tue<br>10:00-10:50am | 7/24/2019<br>Wed<br>10:00-10:50am | 7/25/2019<br>Thu<br>10:00-10:50am | 7/26/2019<br>Fri<br>10:00-10:50am |
| Room Opti                        | ons                |             | ۲ | STRATN 219  | Avail (Request)                                                     | Avail (Request)                   | Avail (Request)                   | Avail (Request)                   | Avail (Request)                   | Avail (Request)                   |
|                                  | lv Available Rooms |             | ۲ | LINPLZ 329  | Avail (Request)                                                     | Avail (Request)                   | Avail (Request)                   | Avail (Request)                   | Avail (Request)                   | Avail (Request)                   |
| Show Sha                         | ,                  |             | ۲ | LINPLZ 431  | Avail (Request)                                                     | Avail (Request)                   | Avail (Request)                   | Avail (Request)                   | Avail (Request)                   | Avail (Request)                   |
| Show Alt                         | Room Configs       |             | ٥ | PISB 105    | Selected   2/5                                                      | Avail (Request)                   | Avail (Request)                   | Selected                          | Avail (Request)                   | Selected                          |
| Capacity:                        |                    |             | ٥ | PISB 109    | Selected   1/5                                                      | Avail (Request)                   | Avail (Request)                   | Avail (Request)                   | Selected                          | Avail (Request)                   |
| Between                          | 25                 | \$          | ۲ | RANDEL 120  | Avail (Request)                                                     | Avail (Request)                   | Avail (Request)                   | Avail (Request)                   | Avail (Request)                   | Avail (Request)                   |
| and                              |                    | \$          | ٢ | ACADMC 104  | Selected   2/5                                                      | Selected                          | Avail (Request)                   | Avail (Request)                   | Avail (Request)                   | Selected                          |
| 6 <b>0</b>                       |                    | r + 0       | ۲ | ACADMC 111  | Selected   1/5                                                      | Avail (Request)                   | Selected                          | Avail (Request)                   | Avail (Request)                   | Avail (Request)                   |
| Campus 1                         | Clea               |             | ٥ | MACALS 4016 | Avail (Request)                                                     | Avail (Request)                   | Avail (Request)                   | Avail (Request)                   | Avail (Request)                   | Avail (Request)                   |
| Building                         |                    | + 0         | ۲ | HAGRTY L13B | Avail (Request)                                                     | Avail (Request)                   | Avail (Request)                   | Avail (Request)                   | Avail (Request)                   | Avail (Request)                   |
| Room                             |                    | + 0         | ۲ | DXLPLZ 007  | Avail (Request)                                                     | Avail (Request)                   | Avail (Request)                   | Avail (Request)                   | Avail (Request)                   | Avail (Request)                   |
| Region 1                         | Clea               | r + 0       | 0 | CURTIS 353A | Avail (Request)                                                     | Avail (Request)                   | Avail (Request)                   | Avail (Request)                   | Avail (Request)                   | Avail (Request)                   |
| Room Type                        |                    | +0          | ۲ | CURTIS 353  | Avail (Request)                                                     | Avail (Request)                   | Avail (Request)                   | Avail (Request)                   | Avail (Request)                   | Avail (Request)                   |
|                                  |                    |             | ۲ | LINPLZ 324  | Avail (Request)                                                     | Avail (Request)                   | Avail (Request)                   | Avail (Request)                   | Avail (Request)                   | Avail (Request)                   |
| Feature                          |                    | + 0         | ۲ | LINPLZ 325  | Avail (Request)                                                     | Avail (Request)                   | Avail (Request)                   | Avail (Request)                   | Avail (Request)                   | Avail (Request)                   |
| Facility Layo                    | ut                 | + 0         | ۲ | CURTIS 455  | Avail (Request)                                                     | Avail (Request)                   | Avail (Request)                   | Avail (Request)                   | Avail (Request)                   | Avail (Request)                   |

### **General Notes:**

- Multiple rooms can be requested for a particular occurrence. Only select more than one room if they are needed. Do not select more than one to indicate multiple preferences.
- Rooms that are currently scheduled at the requested meeting times will appear as unavailable.
- Rooms displayed as available may not necessarily be available when Registrar staff process the request. A room request does not guarantee the room will be assigned, so confirmation of the space is only final once the requestor receives an email confirmation.

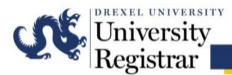

## Astra Schedule

## Finding Basic Room Information in the Room Request Screen

|   | Room        | Seminar<br>3/8/2019<br>Fri<br>3:00-3:50pm |
|---|-------------|-------------------------------------------|
| ۲ | LINPLZ 324  | Avail (Request)                           |
| 0 | LINPLZ 325  | Unavailable                               |
| 0 | CURTIS 353A | Unavailable                               |
| 0 | CURTIS 455  | Avail (Request)                           |
| 0 | CURTIS 343  | Unavailable                               |
| 0 | LINPLZ 327  | Avail (Request)                           |
| 0 | RANDEL 323  | Avail (Request)                           |
| 0 | CURTIS 344  | Unavailable                               |
| ۲ | LINPLZ 321  | Unavailable                               |
| 0 | ACADMC 108  | Avail (Request)                           |
| ۲ | AEL 279     | Unavailable                               |
| 0 | CURTIS 352A | Unavailable                               |
| 0 | LINPLZ 326  | Unavailable                               |

Hover over or click the bullseye icon to view room type and capacity information for a given room

### Procedure:

- Hover over or click the bullseye icon next to any room.
- A hover menu that shows the room type and capacity information will appear. Click View Room Details to view additional information.

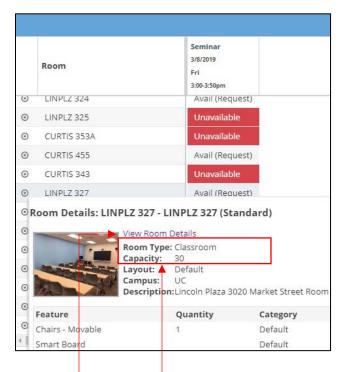

Click "View Room Details" option to view additional information

Room type and capacity information

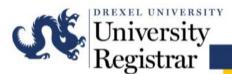

## Audio/Visual Needs & Video Conferencing

### **Procedure:**

- 1) Indicate any audio/visual needs.
- 2) Enter any pertinent notes as required for VC or other AV need details.

#### Audio/Visual

The onus of requesting assistance for any setup or additional AV needs falls on you, the requester.

- Arrangements with Lori O'Connell (215-991-8569) should be made 10 days in advance to ensure accommodations can be made as requested.
- All rooms on the Queen Lane Campus come equipped standard with mounted LCD data projectors.

| Document | Camera: |
|----------|---------|
|          |         |

| DVD |    | -  | L - | - 1 |
|-----|----|----|-----|-----|
| DVD | 21 | dV | Dd  | CK. |
|     |    |    |     |     |

Overhead Transparency Projector:

Slide Carousel Projector:

Other AV Requests...

#### Video Conferencing

This service is only available to faculty & staff. Arrangements with Lori O'Connell (215-991-8569) should be made 10 days in advance to ensure accommodations can be made as requested.

- Your room assignment may be changed to accommodate the technological requirements for video conferencing.
- Selecting Video Conferencing below is not an assurance of VC support for your event and a pre-conference certification will be required.

\* Are you requesting video conferencing?

Select... 💌 🗙

VC Affiliated Site Information (Site Name, City, State, & Contact Information):

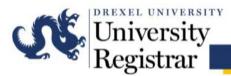

### **Facilities Needs – Special Setups**

#### **Procedure:**

- 1) Indicate any special setup needs.
- 2) Enter any pertinent notes.

#### Special Setups

The onus of requesting any setup falls on you, the requester. Arrangements should be made with Dennis Kane (215-991-8500/dpk45@drexel.edu) at least 10 days in advance.

Involved setup/breakdown needs may require:

>> additional time before and after your requested time which may not be available, therefore restricting your setup options

>> a Fund & Org number to cover associated costs.

Catering or Serving Food:

Serving Alcohol (Additional Approval Required by Office of Event Services):

Setup Requirements:

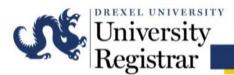

## **Submitting the Request**

#### Procedure:

- 1) Click Submit.
- 2) A window will appear to confirm the request has been successfully submitted.

The normal processing time for event requests is 24-48 hours for a room confirmation ONLY.

Please submit this form AT LEAST 10 DAYS IN ADVANCE if you require any special needs such as A/V assistance, room setup or catering.

Please note that room cards posted outside classrooms are printed on Friday afternoons for the following week. Additional Event Request Notes or

Submit Submit Submit Submit Event Request Vou have successfully requested space at Queen Lane! Nammary of your request form will appear in your inbox. Please note that room assignments are not confirmed until your request form will appear in your inbox. Normal turn around time for event requests is 24 - 48 hours.

Depending on setup needs your request may require additional time for processing - you must reach out to Facilities or AV directly to coordinate for your event.

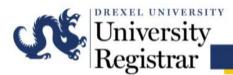

### **Tracking Requested Events**

From the Events tab, users can view events that have been requested.

By checking the box next to the **My Events** filter, users can view all events they have requested.

The Status of your event indicates a particular step in the review process.

Requested: Event request submitted, no action taken by OUR Declined: No action could be taken on the requested event; the event will not be scheduled Incomplete: Action has been taken by OUR, but the event is not scheduled Scheduled: The event has been scheduled Canceled: The event has been canceled; any room assignments have been released

Use other filtering options on the left as needed.

|                                     | 🔥 Home 🏻 🏦                  | Calendars | P Acad | emics | 🏘 Events 🎤 Settings                        |                |            |            |           |  |  |
|-------------------------------------|-----------------------------|-----------|--------|-------|--------------------------------------------|----------------|------------|------------|-----------|--|--|
|                                     | Filters  Clear All Q Search |           |        |       |                                            |                |            |            |           |  |  |
|                                     |                             |           |        |       |                                            |                |            |            |           |  |  |
|                                     | Custom                      |           | -      | \$    | Event Name ^1                              | Reservation    | Start Date | End Date   | Status    |  |  |
|                                     | Keyword:                    |           |        | ×     | ⊙ CHEM 102 Exam                            | 20180511-00010 | 05/21/2018 | 05/21/2018 | Scheduled |  |  |
|                                     | Time Period:                | Custom    | *      | ×     | O CHEM 102 Special Exam                    | 20180601-00007 | 06/06/2018 | 06/06/2018 | Scheduled |  |  |
|                                     | From:                       | All       | ×      |       | O CHEM 103 A & B Final Exam                | 20180423-00025 | 06/13/2018 | 06/13/2018 | Scheduled |  |  |
|                                     | To:                         | All       | ×      |       | ⊙ Chem 103 Make-Up Exam                    | 20180524-00003 | 06/06/2018 | 06/06/2018 | Scheduled |  |  |
|                                     | Day Met:                    |           | N D E  | s     | CHEM 108 Review Session                    | 20180516-00008 | 05/18/2018 | 05/18/2018 | Scheduled |  |  |
| Is Private<br>Is Featur<br>My Event | 2                           |           |        | 2     | O CHEM 108 Review Session                  | 20180608-00021 | 06/11/2018 | 06/11/2018 | Scheduled |  |  |
|                                     |                             |           |        |       | O CHEM 151 - Review Session                | 20180312-00034 | 03/16/2018 | 03/16/2018 | Scheduled |  |  |
|                                     |                             |           |        |       | ⊙ CHEM 151 Review Session                  | 20180605-00001 | 06/11/2018 | 06/11/2018 | Scheduled |  |  |
|                                     | -                           |           |        |       | CHEM 356 Review Session                    | 20180525-00014 | 06/04/2018 | 06/04/2018 | Scheduled |  |  |
|                                     | Event Status                |           |        | + 0   | O CHEM 755-001 Final Exam                  | 20180423-00012 | 06/13/2018 | 06/13/2018 | Scheduled |  |  |
|                                     | Event Meeting               | Status    |        | + 0   | O CHEM 789-001 Final Exam                  | 20180423-00014 | 06/13/2018 | 06/13/2018 | Scheduled |  |  |
|                                     | Campus                      |           |        | + 0   | © CHEM242 - J. Xi                          | 20180309-00001 | 03/19/2018 | 03/19/2018 | Scheduled |  |  |
|                                     | Building                    |           |        | +0    | O CHEM249 Midterm Exam 2                   | 20180524-00001 | 05/30/2018 | 05/30/2018 | Scheduled |  |  |
|                                     | 0                           |           |        |       | ⊙ COE Commencement Rehea                   | 20180608-00001 | 06/12/2018 | 06/13/2018 | Scheduled |  |  |
| Room<br>Customer Gr                 | Room                        |           |        | + 0   | <ul> <li>Conference Call</li> </ul>        | 20180605-00016 | 06/05/2018 | 06/05/2018 | Scheduled |  |  |
|                                     | Customer Grou               | р         |        | + 0   | <ul> <li>Contractor Walkthrough</li> </ul> | 20180604-00019 | 06/13/2018 | 06/13/2018 | Scheduled |  |  |
|                                     | Customer                    |           |        | +0    | O DANC 360 Midterm                         | 20180508-00009 | 05/14/2018 | 05/14/2018 | Scheduled |  |  |